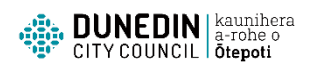

## How to submit further information for a building consent application online

**Are you a registered to use Dunedin City Council online services?** To respond to a further information request from Building Services or provide additional information online you need to be a registered user, and nominated stakeholder (which means you are associated with the application e.g. applicant, owner, agent, contact, professional etc).

If you are not a registered user sign up [here.](https://secure.dunedin.govt.nz/ePathway/Live/Web/Registration/Register.aspx) For new registrations an email will be sent confirming your account is ready for use.

If you are not a nominated stakeholder contact the Building Services Administration team on 03 477 4000 or email building@dcc.govt.nz to discuss options.

## **To submit information online relating to a building consent application follow these steps:**

- 1. Go to th[e homepage](https://secure.dunedin.govt.nz/ePathway/Live/Web/Default.aspx?js=-1913393187)
- 2. Sign in

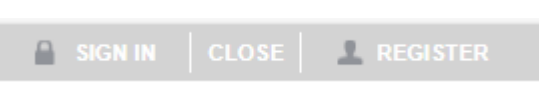

3. Click on *General enquiry* from the menu

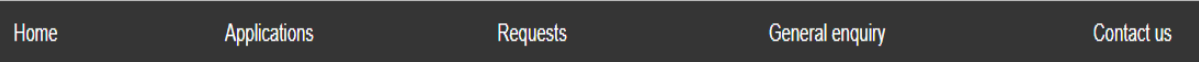

4. Select *Enquiry Lists* from the drop down menu

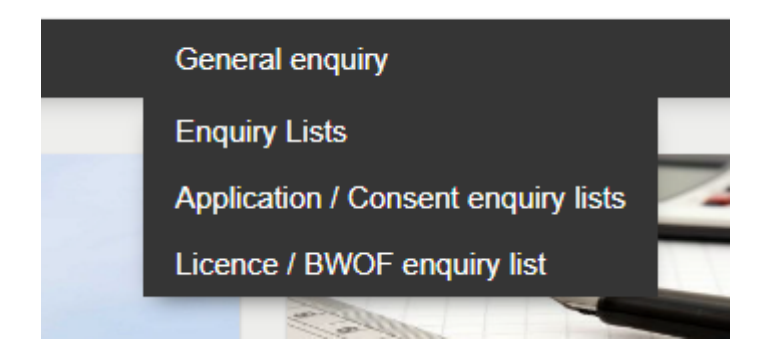

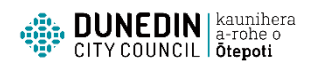

5. Select the *ePathway General Enquiry – Applications* list and click on the down arrow. Select *My active building consents* then *Next*

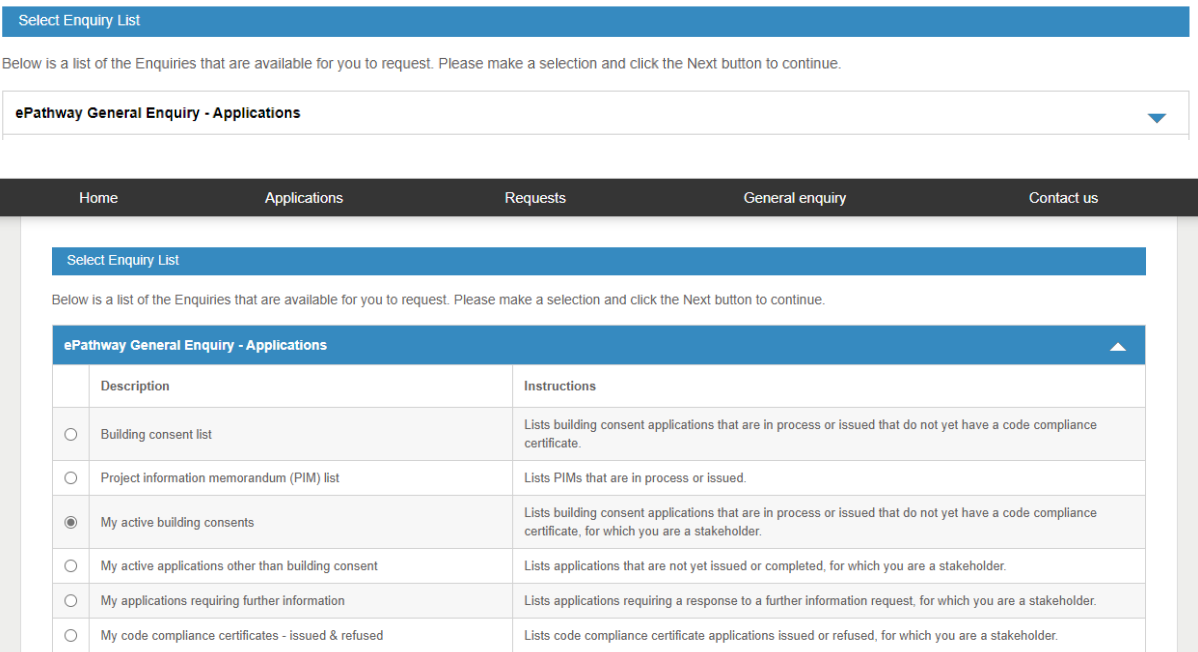

6. Applications in which you are a stakeholder will display at the end of the page. Click on the applicable Application number

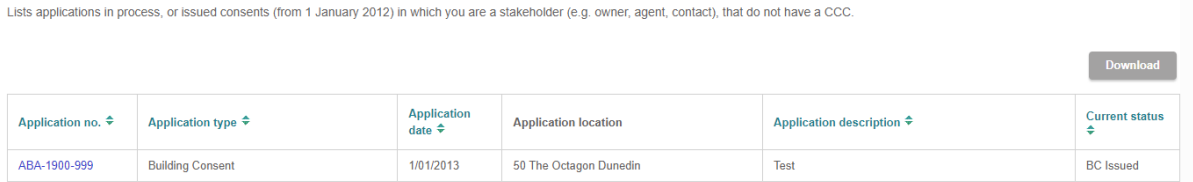

7. Scroll to the end of the details and click *Submit Response*

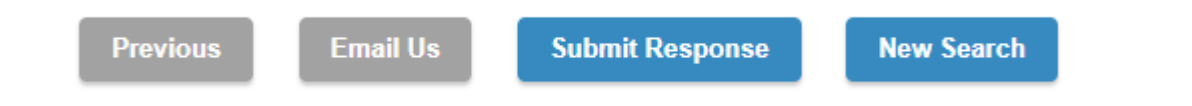

8. The *Application Response Summary* screen will display. Click the applicable action

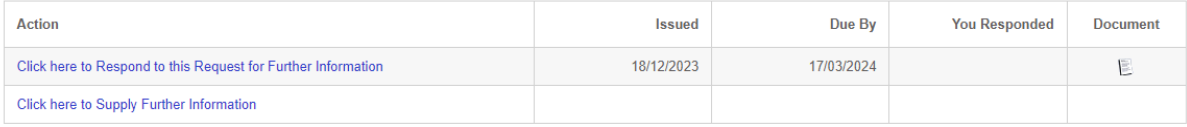

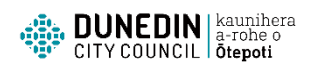

9. To submit a further Information response, complete the applicable fields as below and click Next. You can add more attachments.

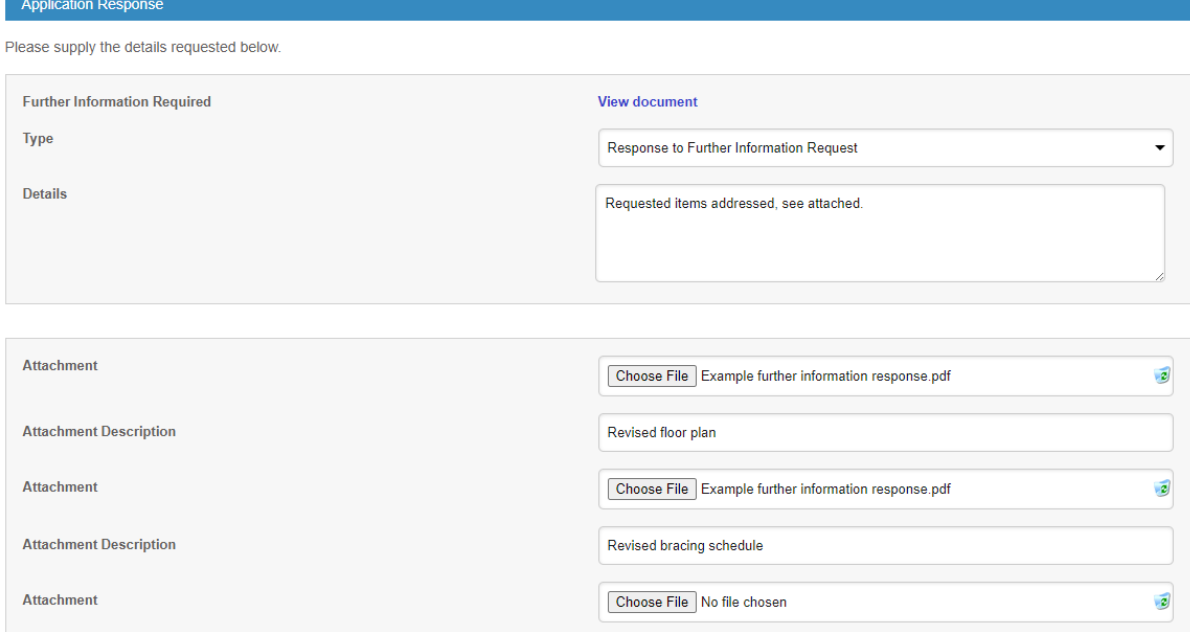

10. The *Confirm Your Application Response* page will display. Click Next or Previous if you need to add more details

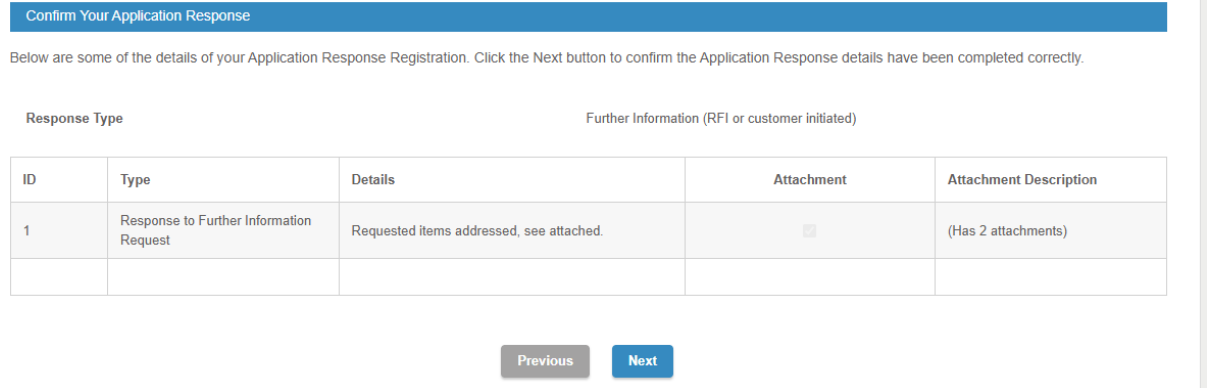

*You can continue to add further responses or close out. An email notification will appear in your email inbox. If you continue to experience difficulties please contact the Building Services administration team on 03 477 4000.*